# Parent Portal

The parent portal allows access to many of your student's items regarding their studies at Meridian such as attendance, grades, tuition etc. Your access is exactly what your student will see, you are just provided with your own login credentials Below is information to help you log in and navigate within the parent portal:

Log in:

Use the url: https://sis.meridiantech.edu/studsect.cfm

Enter the login credentials that were emailed to you and click "login." If you do not remember the information, please contact the Career Planning Center, 405-377-3333. For security purposes, you may have to answer a set of questions.

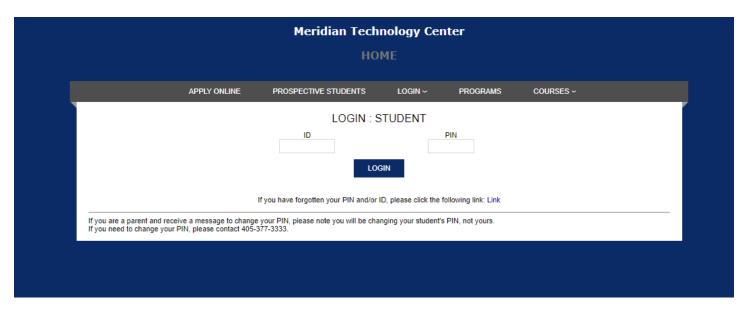

When logging in the first time, whether it be you or your student, a message will appear to immediately change your PIN. Please note if this happens you will be changing your student's PIN, not your own. If this occurs, change the PIN and tell your student. You can then log in with either your PIN or their PIN.

Once logged in you will be on the Home Page of the portal. The Home page provides the following:

General - Home

**General Services** – Indicates if there any active reminders

Financial – A summary of your account

Hold - If your account shows any holds

**Key Contacts** – email contact information

Connect To - popular Meridian links

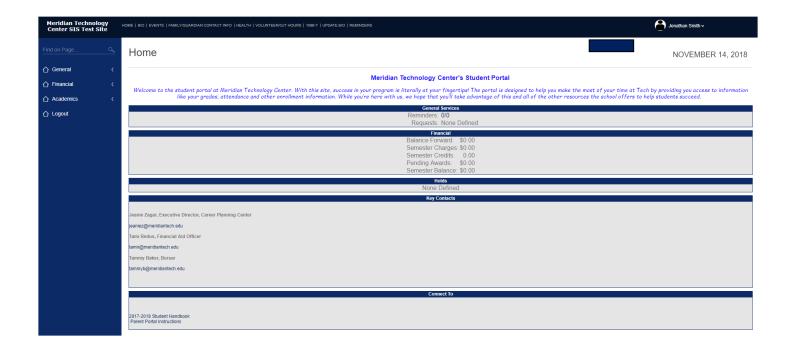

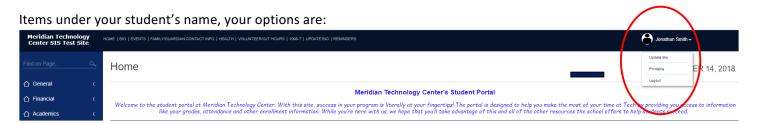

**Update Bio**- here you can update student address and phone number information – this will be reviewed before the actual change takes place. (Parent contact information is found under **Family/Guardian Contact Information**)

Printable - click this when you are any page that you would like to print

## Logout

The following information is down the left side menu and can be found across the top of the page; the top of the page menus will change as main headings are selected on the side menu

### General

**Home** – the home page is an introduction to the portal.

**Bio** – Information about you can be seen here including contact information, enrollment information, completed courses and courses in-progress. A Plan of Study can be printed from this page by clicking the "plan of study" button next to your photo.

**Events**- this is a school calendar of events, school holidays, professional days etc. In the upper left hand corner you can click either today- to see any events for the day or monthly to see the entire month of events. Clicking on the event item will give more details.

**Family/Guardian Contact Information** – this is information that has been submitted for us to contact in the event of an emergency or as contacts. If changes need to be made, please visit with your instructor or the Career Planning Center.

Health – this is information that you shared at the time of enrollment regarding your health records

**Volunteer/OJT Hours** – this is where you will see any volunteer hours and/or OJT hours that you have completed and turned in to your instructor while at Meridian.

**1098T** – here you will see your most recent 1098T. This is for tax purposes and will show tuition paid for the tax year indicated on the form.

**Reminders** – allows you to add reminders for yourself, view old or "archived" reminders and reminders you may have sent to others

#### **Financial**

**Billing -** reflects charges and payments by school year – change the school year at the top of the page. Payment plans (if set-up) can also be viewed here by clicking on the payment plan button.

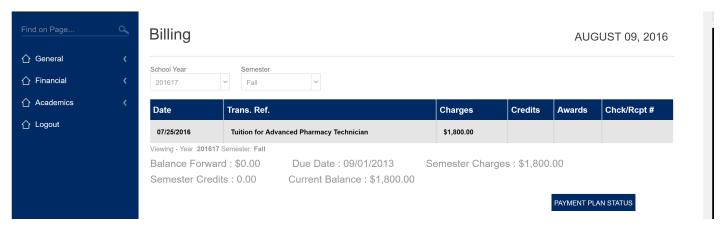

**Ledger -** The ledger is a view of transactions for all years with a summary at the very bottom of all charges, payments and a balance

## **Academics**

**Attendance** – click this link to see your attendance (Nursing and Radiological Technology students will not see their attendance, please check with your instructor).

The "Printable Version (PDF) will reflect the specific days of the absences and/or tardies. It will also give an "Absence Equivalence" which calculates absences based on our attendance policy of 3 tardies or early outs, equal one absence.

**Course Pages** – At the top of the page are some drop-down menus for you to select: school year – select the school year; semester – Fall, Spring, summer; course section – will include any courses that you are/were enrolled in for the school year and semester selected. The following information can be viewed for the course selected: instructor name(s), schedule, course announcements, any active forum topics and any files your instructor may have uploaded for you

**Holds** – If your account is on hold for any reason, you will see this noted here. If you do see a hold and have questions, please notify the Career Planning Center or Bursar.

**Schedule -** By selecting the school year and "Fall" for semester, you will see everything that you are enrolled in for the school year chosen.

- Click the course name to see information regarding the course.
- Click the piece of paper icon next to the course name to open up a forum
- Use the scroll bar at the bottom of the page and scroll to the right with to click the grade or TPG icon under the final grade column. This will give you detailed grades for all completed assignments for that course and an overall weighted average for the course. You can print this page by clicking "Printable PDF Version". Click return at the bottom of the page to get back to your schedule.

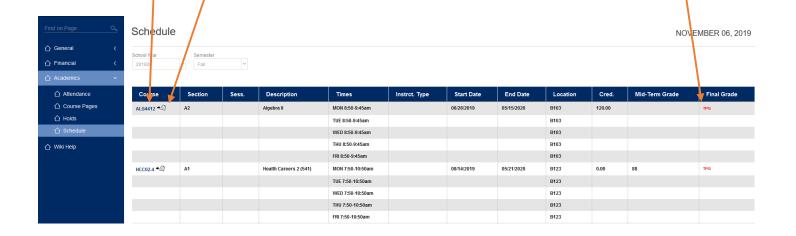

Logout